## **How to Check for and Run Windows Updates**

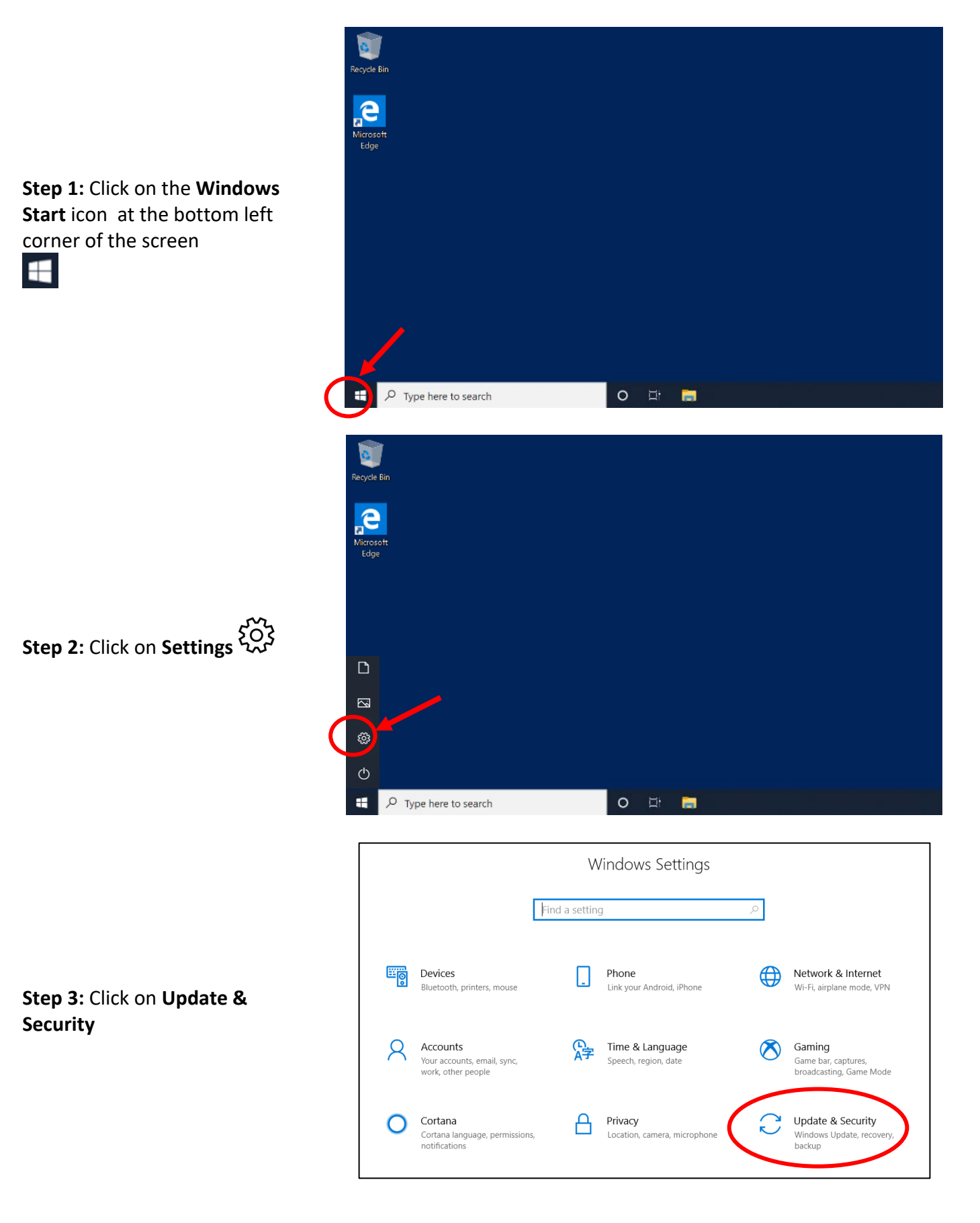

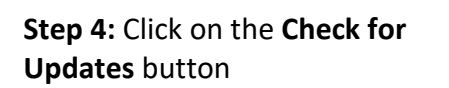

**Step 5:** The device is checking for updates. This may take several minutes to complete.

**Step 5:** If updates are found, the needed updates will begin to download.

## Settings  $\Box$ **Windows Update** d Home \*Some settings are managed by your organization Find a setting View configured update policies **Update & Security** You're not up to date<br>Last checked: 2/12/2020, 1:19 PM You're not up to date C Windows Update Your device is missing important security and quality fixes. 凸 Delivery Optimization Check for updates Windows Security \*Your organization has turned off automatic updates  $\bar{\uparrow}$  Backup (iii) Pause updates for 7 days<br>Visit Advanced options to change the pause period **2** Troubleshoot Change active hours<br>Currently 8:00 AM to 8:00 PM <u>그</u> Recovery View update history<br>See updates installed on your device  $\odot$  Activation  $A$  Find my device Advanced options<br>
Additional update controls and settings  $\mathbb{H}$  For developers

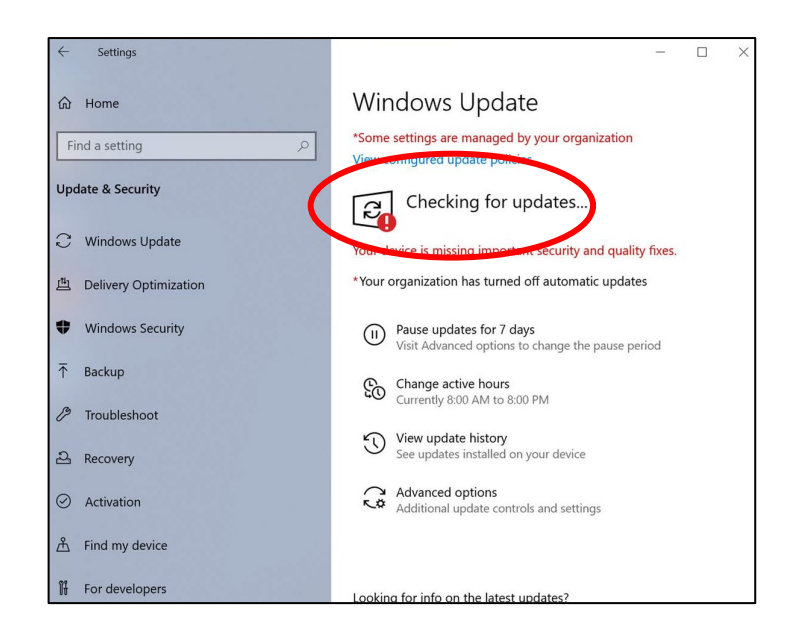

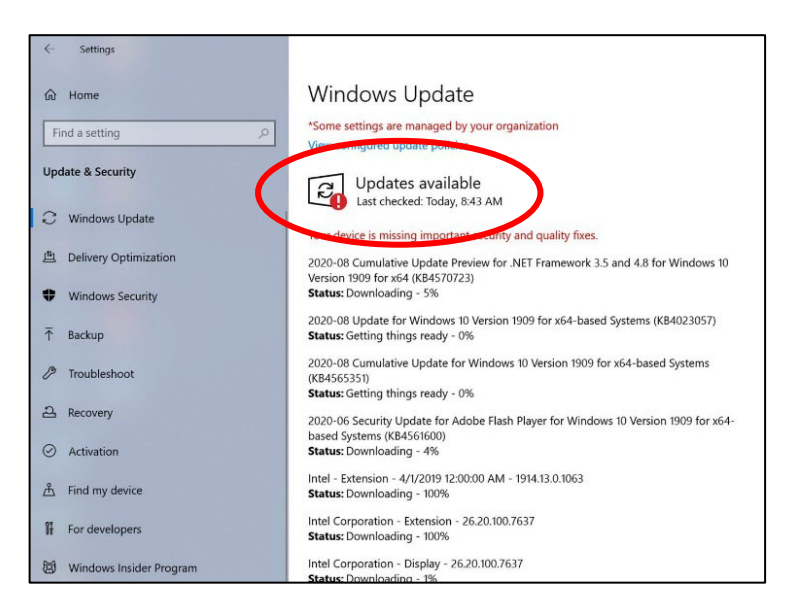

**Step 6: After the downloads** are complete, click on Restart Now to begin installing the updates

Remember to give your tablet ample time to update, because the update process isn't always quick.

Your computer may restart several times to complete the update. Select Restart if it asks you to, because without restarting your updates won't take effect.

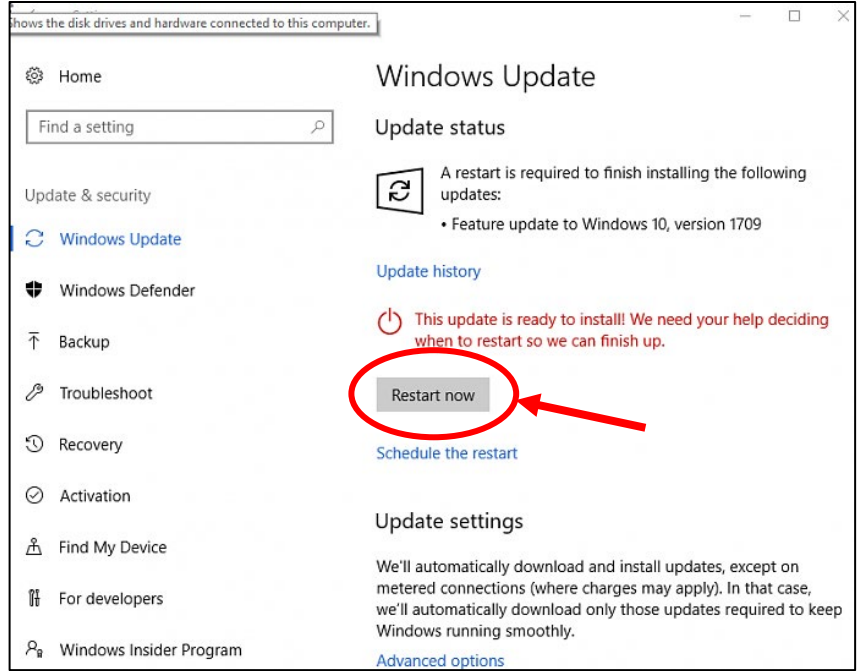